## **Autocad 2009 Serial Number 17 !!BETTER!!**

There is a way to change the installed Serial Number (SN) without changing files or hacking registry keys. The catch is that you must be able to run the program. So if you're past your 30 day trial, then I'm sorry, but you will have to uninstall/reboot/install with the correct serial number, reboot and activate it. Product keys are required for installation of Autodesk products and are used to differentiate products that are both sold independently and as part of a product suite. For example, installing AutoCAD 2018 as a point product requires product key 001J1, but installing AutoCAD 2018 from the AutoCAD Design Suite Premium 2018 requires product key 768J1. In case that the registration information doesn't match the Serial Number, try the following: 1. The Serial number itself is broken or was entered incorrectly 2. You used an old or deleted registration information that was previously associated with this Serial Number Try entering your contact information that matches the Serial Number into your Contacts page and return to your contact information page. 1. Click the Edit tab 2. Click the Address tab 3. Select the right box to the address number If it doesn't update, try the following: 1. You may have registered a product with the same Serial Number that was registered at a different contact information 2. If you've entered the same Serial Number at different contact information and it doesn't match, try the email address provided for that contact information The product registration information that you entered doesn't match what is on file for this product. An error message is displayed, or the registration process attempts to register the product, but you can't try again. If there are any details missing from your contact information, or if your contact information does not match your product serial number, please contact Autodesk Technical Support.

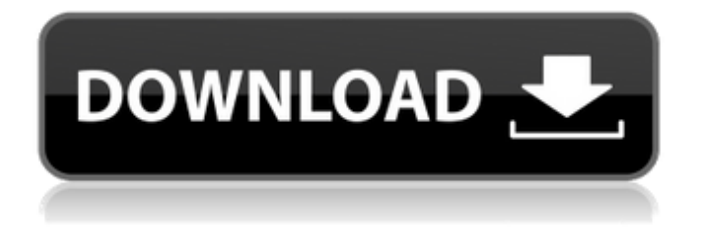

The Command View properties dialog box provides you with an easy way to make changes to the properties of all the selected objects. The view properties dialog box allows you to set these properties of selected objects, such as line, polyline, circle, ellipse, polygon, text, and raster objects. For example, if you want to change the line width for an

entire drawing, you can use the command view box to make these changes without having to click in each drawing area to change the line width. (video: 0:13 min.) The new Command View box opens from the Property

Manager when you select a drawing area or object. When you select multiple objects or drawing areas, the Command View box opens and you can change the properties of all selected objects in just a few clicks. (video: 0:36 min.) The

new Command View box opens from the Property Manager when you select a drawing area or object. When you select multiple objects or drawing areas, the Command View box opens and you can change the properties of all selected objects in just a few clicks. (video: 0:36 min.) Autocad new feature lets you add multiple text layers and move your text objects between text layers. You can view and edit all your text objects from one easy-to-use

workspace. Plus, you can paste special characters (such as mathematical signs) and symbols from Word, Excel, or other programs into your drawings. (video: 0:58 min.) Autocad new feature lets you add multiple text layers and move your text objects between text layers. You can view and edit all your text objects from one easy-touse workspace. Plus, you can paste special characters (such as mathematical signs) and symbols from Word,

Excel, or other programs into your drawings. (video: 0:58 min.) The Windows Forms Draw Tab feature is a new way to quickly create new drawings. The Draw Tab provides you with a set of user interface controls that let you easily select objects, align, scale, and connect objects. You can also save and load this workspace. You can also edit and apply changes to the drawings by using a set of command buttons on the Draw Tab.

(video: 1:23 min.) The Windows Forms Draw Tab feature is a new way to quickly create new drawings. The Draw Tab provides you with a set of user interface controls that let you easily select objects, align, scale, and connect objects. You can also save and load this workspace. You can also edit and apply changes to the drawings by using a set of command buttons on the Draw Tab. (video: 1:23 min.) You can choose from a

variety of system fonts and create your own custom font palette. Just choose the font you want, and use the form tools to create your font

palette. (video: 0:56 min.)

You can choose from a variety of system fonts and create your own custom font palette. Just choose the font you want, and use the form

tools to create your font

palette. (video: 0:56 min.) New feature lets you create and edit a picture frame, image, or a photo. When you

select a text box or image box you are able to apply a picture frame, and use the font and alignment to create a picture frame around the object. (video: 1:14 min.) New feature lets you create and edit a picture frame, image, or a photo. When you select a text box or image box you are able to apply a picture frame, and use the font and alignment to create a picture frame around the object. (video: 1:14 min.) New feature lets you create and

## edit a picture frame, image, or a photo. 5ec8ef588b

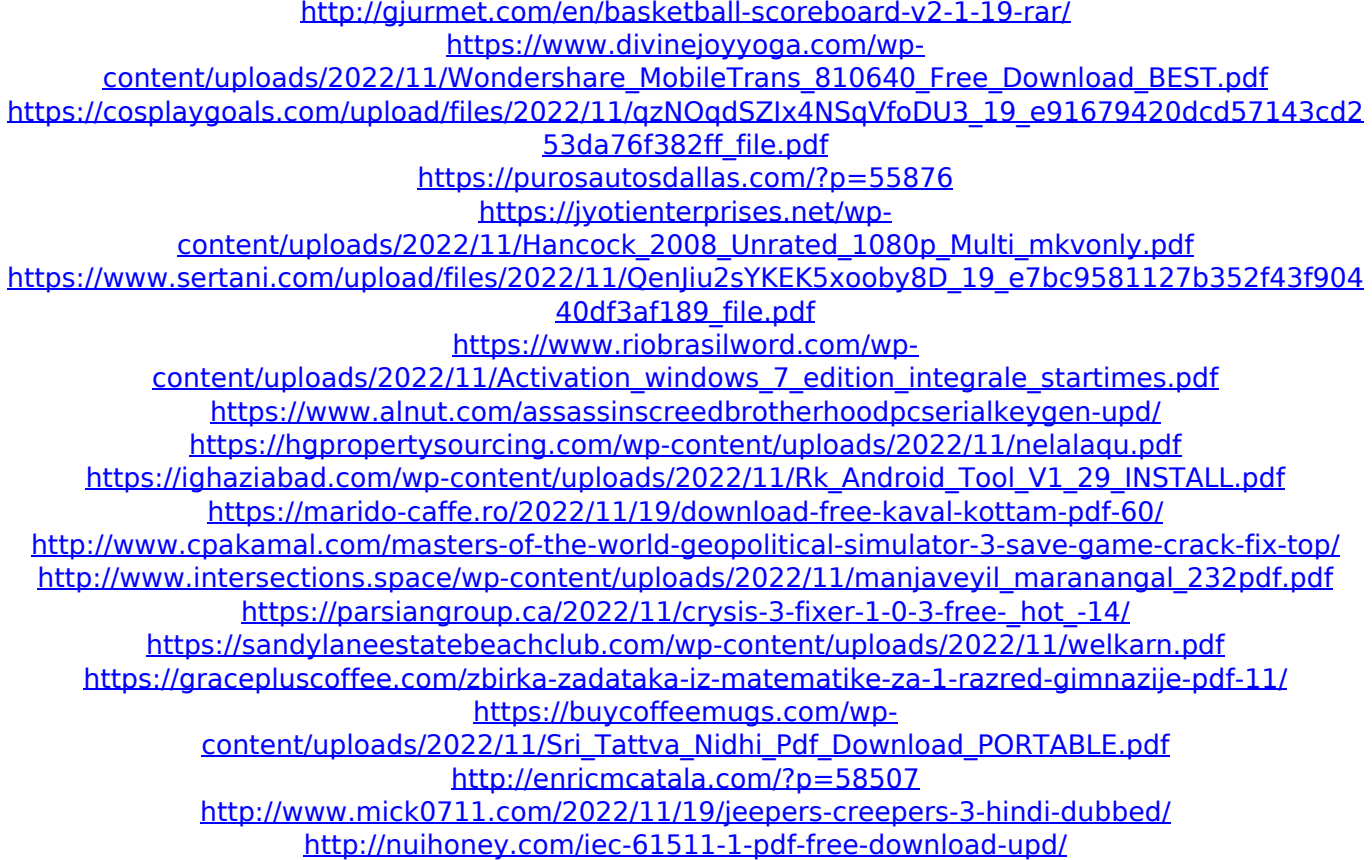